# Upgrading P2 Viewer Plus

# <span id="page-1-0"></span>**Table of contents**

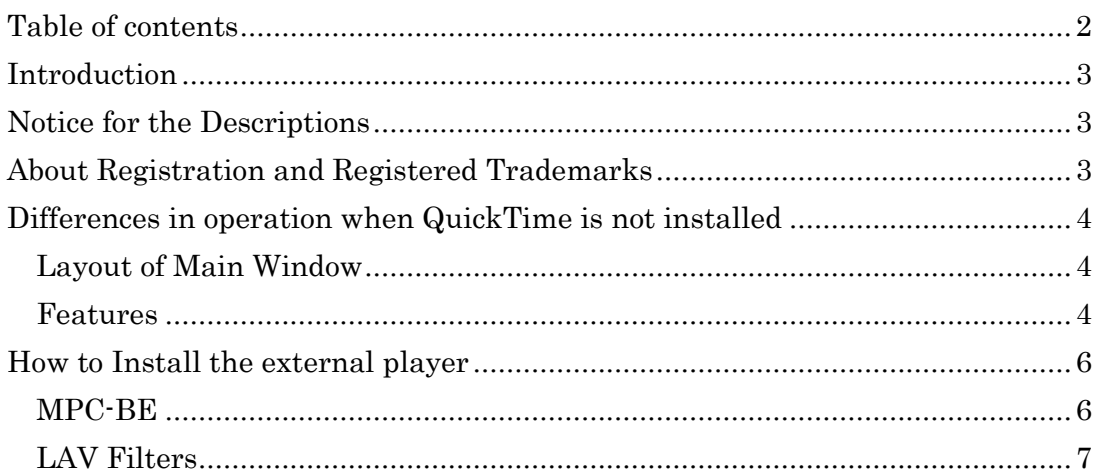

### <span id="page-2-0"></span>**Introduction**

Since V2.3.29 for P2 Viewer Plus, installation of QuickTime is no longer required.

Even if QuickTime is installed, P2 Viewer Plus works as usual.

If it is not installed, you can use an external player to playback a clip on P2 Viewer Plus by double-clicking a clip

The supported external player is Media Player Classic Black Edition (MPC-BE).

This document describes differences in operation when QuickTime is not installed and how to install the external player.

#### <span id="page-2-1"></span>**Notice for the Descriptions**

<span id="page-2-2"></span>• The images and/or screen shot in this file may be different from those in reality.

#### **About Registration and Registered Trademarks**

- Microsoft, Windows, and Internet Explorer are registered trademarks of Microsoft Corporation in the United States.
- Apple, QuickTime are trademarks of Apple Inc., registered in the U.S. and other countries.
- All other names, company names, and product names are trademarks or registered trademarks of each company. TM and the  $\mathcal{R}$  mark are not specified in this document.

# <span id="page-3-0"></span>**Differences in operation when QuickTime is not installed**

# <span id="page-3-1"></span>Layout of Main Window

If QuickTime is not installed, the player area will not be displayed as following.

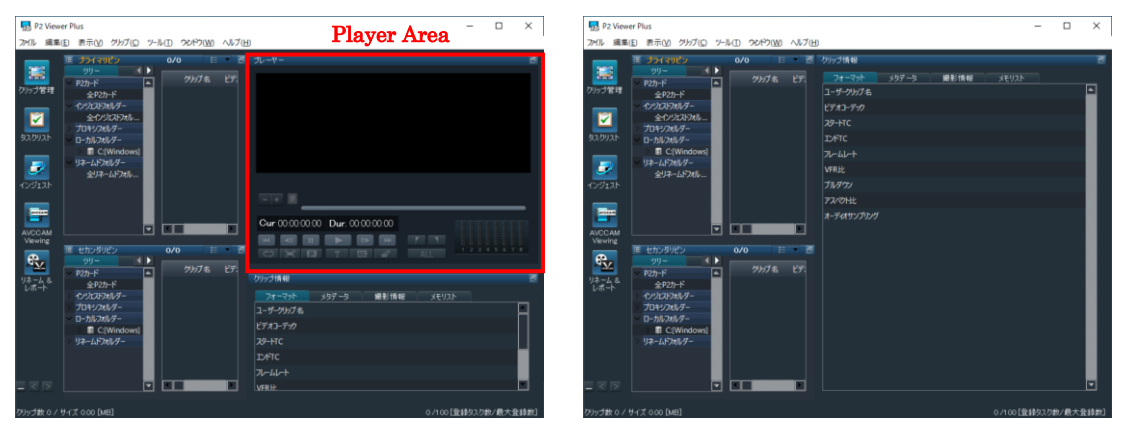

QuickTime installed

QuickTime not installed

### <span id="page-3-2"></span>Features

This is a comparison table for the features with QuickTime, with MPC-BE and without any external player.

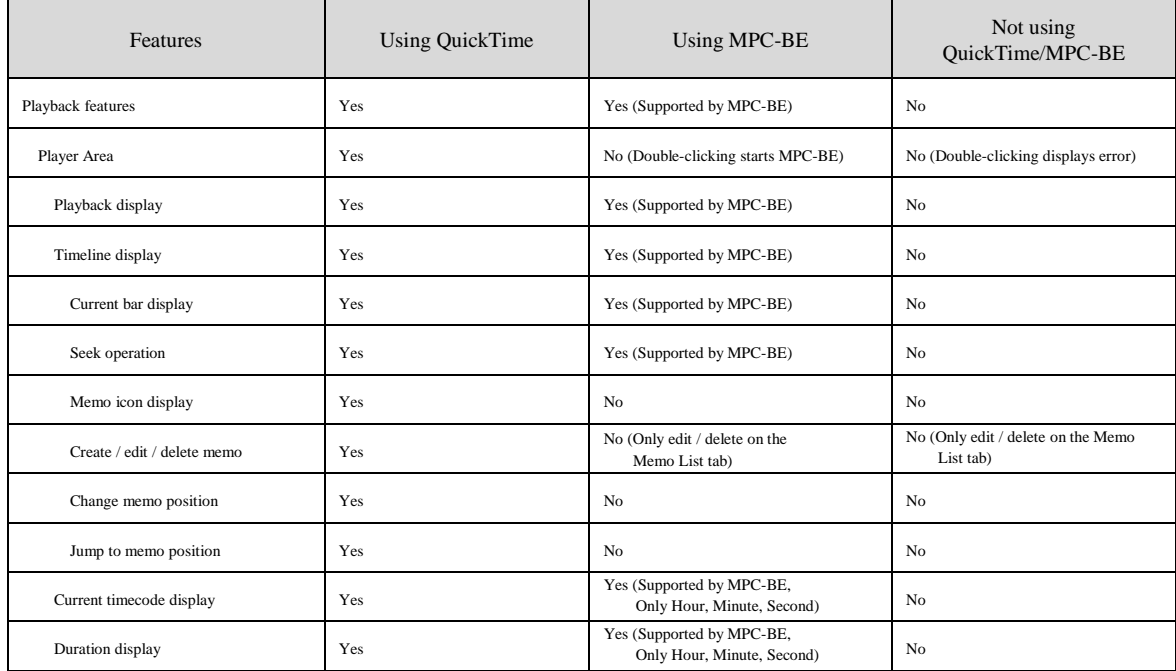

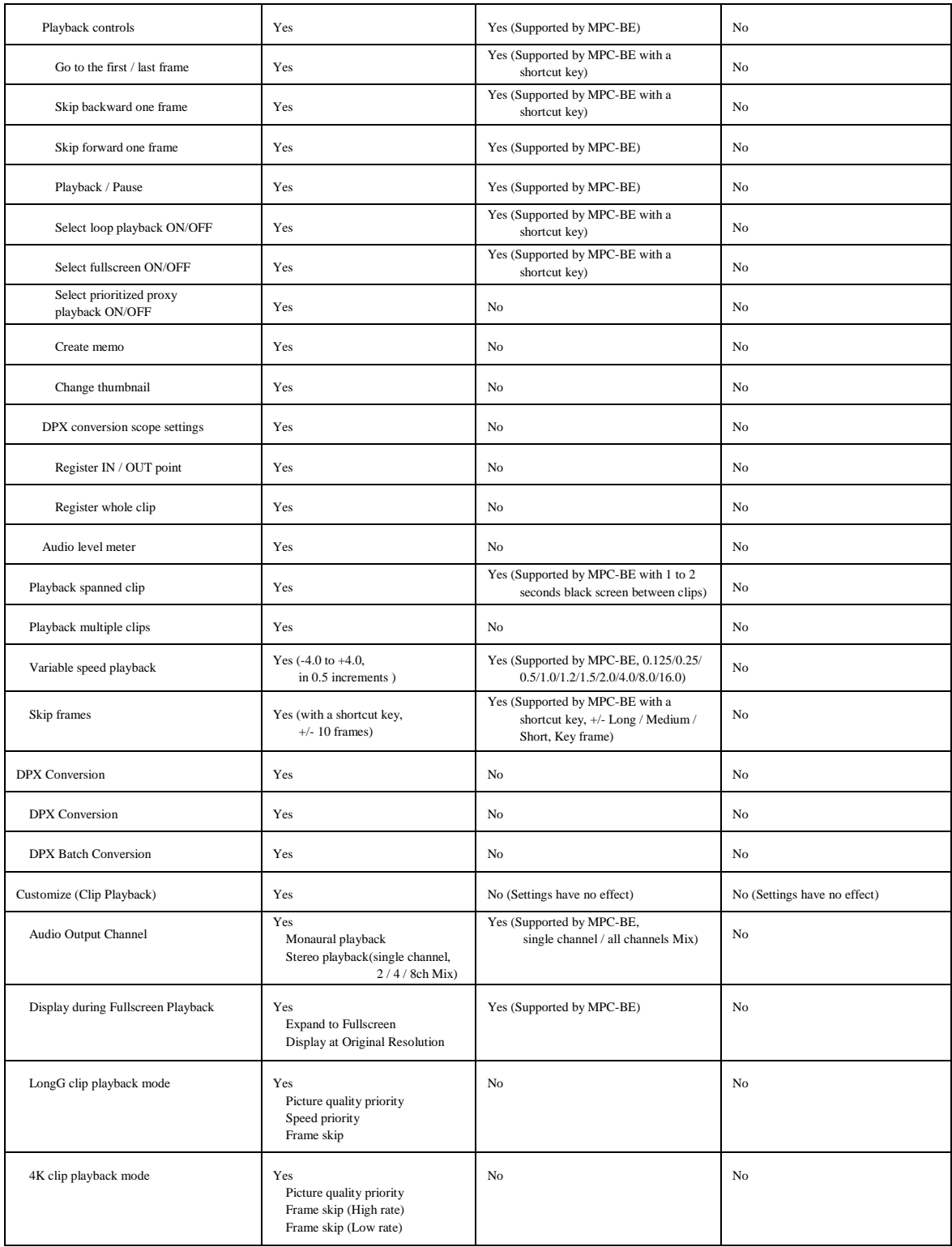

## <span id="page-5-0"></span>**How to Install the external player**

Follow the steps as below and install the MPC-BE and LAV filters.

## <span id="page-5-1"></span>MPC-BE

1. Download the latest installer (MPC-BE.\*-installer.zip) from the website below.

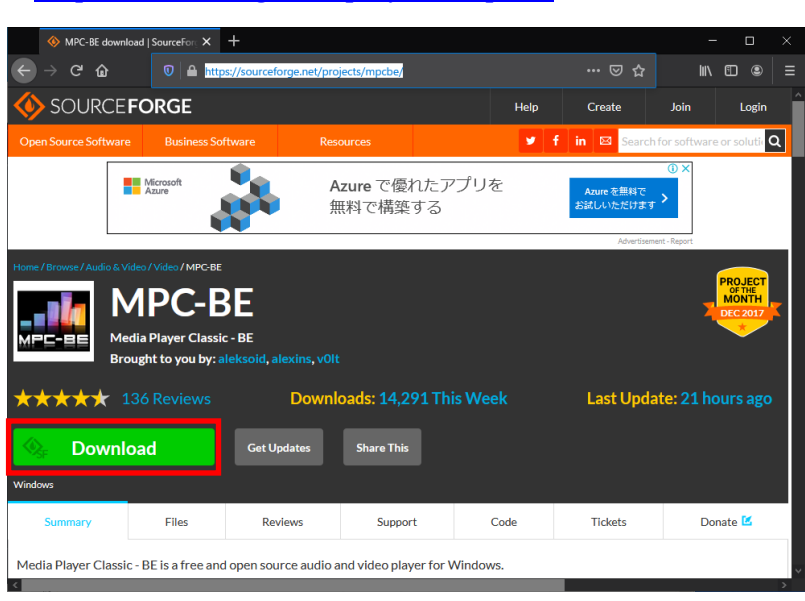

< [https://sourceforge.net/projects/mpcbe/>](https://sourceforge.net/projects/mpcbe/)

2. Extract the ZIP file, launch the installer, and follow the instructions to install.

#### <Note>

・Keep the Destination Location as the default folder.

# <span id="page-6-0"></span>LAV Filters

1. Download the latest installer (LAVFilters-\*-Installer.exe) from the website below.

< [https://github.com/Nevcairiel/LAVFilters/releases/>](https://github.com/Nevcairiel/LAVFilters/releases/)

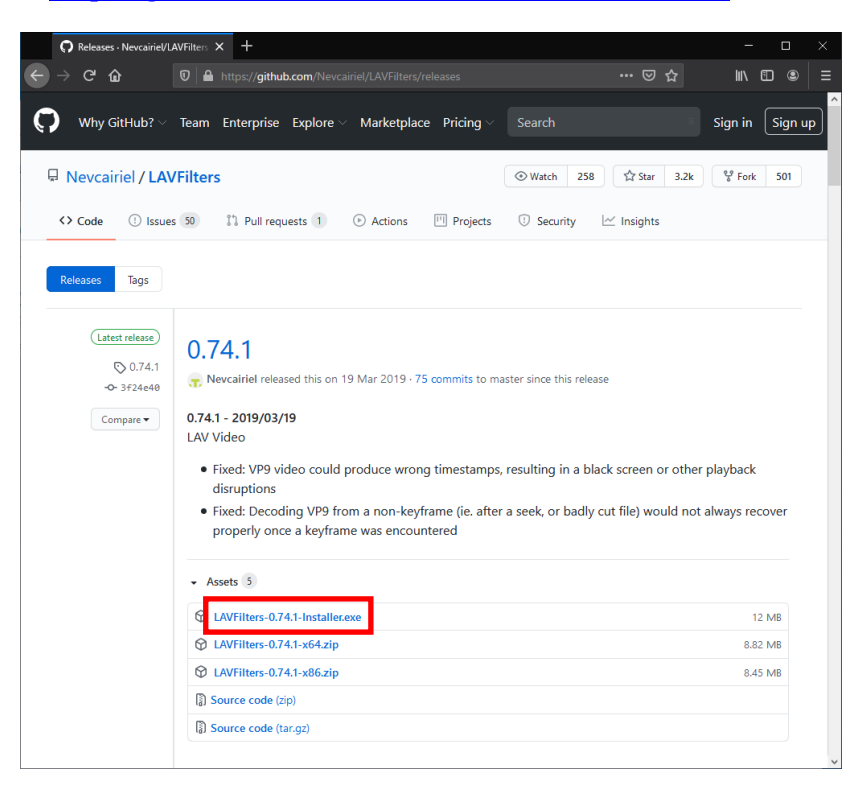

2. Launch the installer and follow the instructions to install.